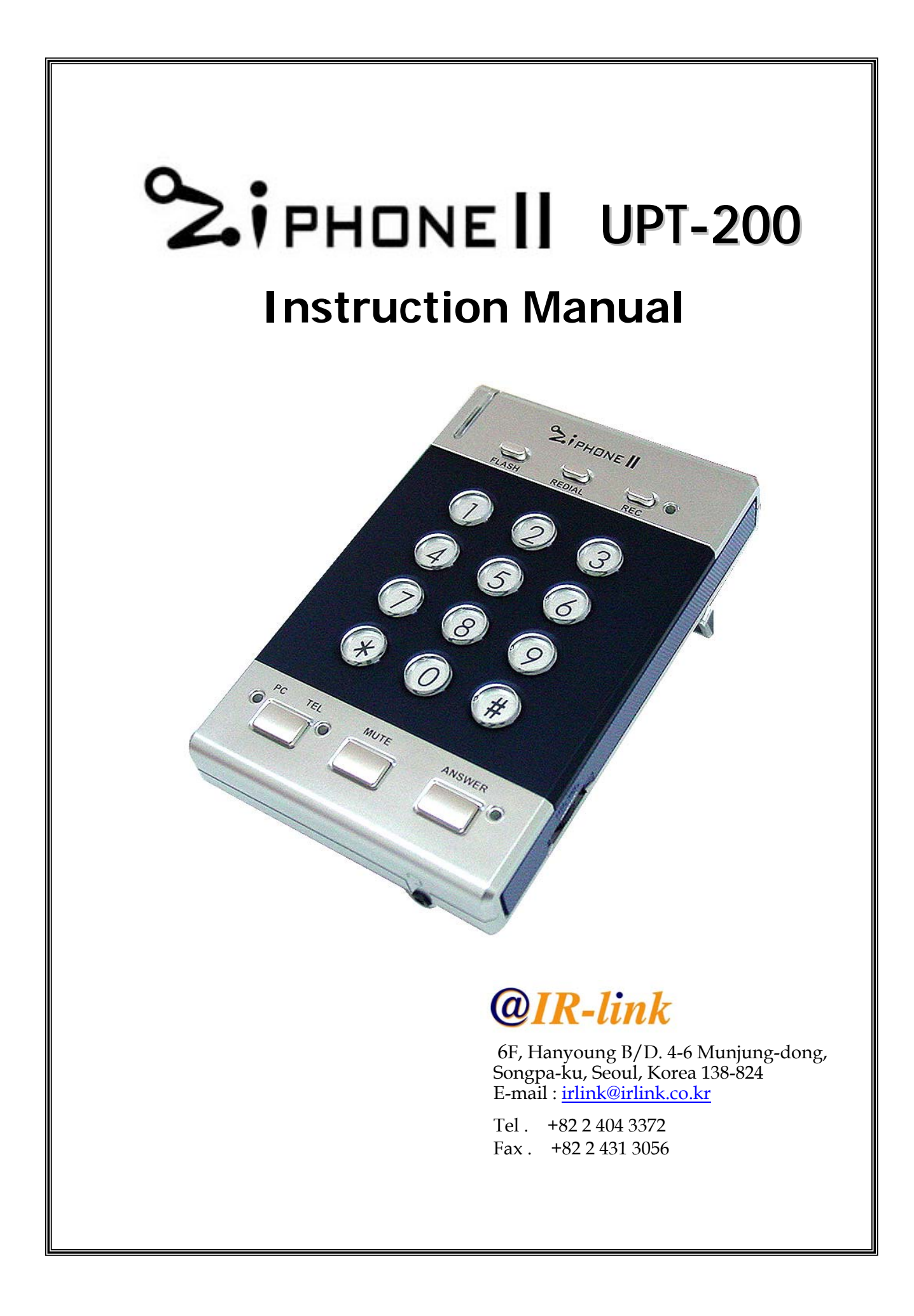

# **USB Headset Telephone UPT 200**

# **CONTENTS**

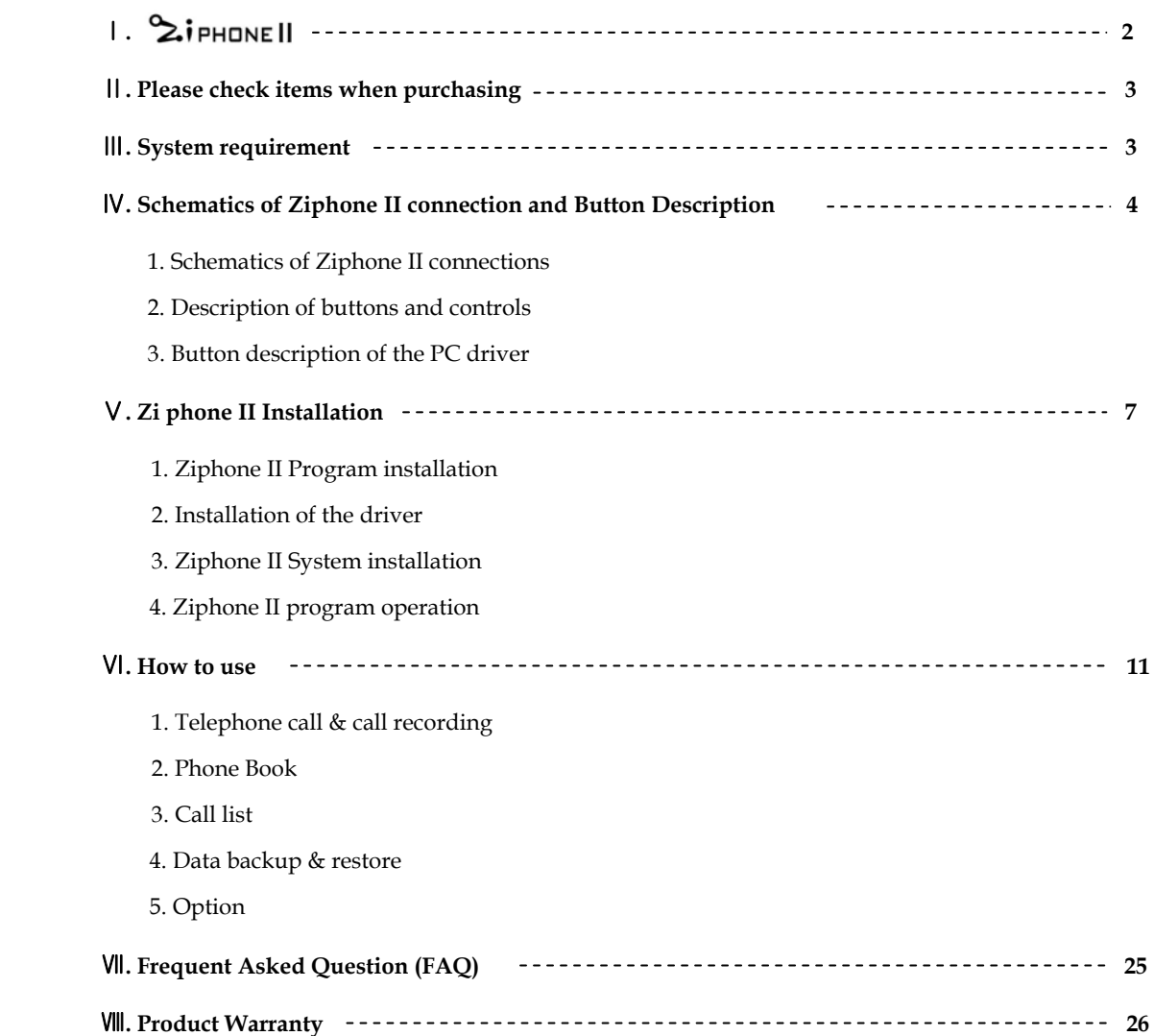

#### Ⅰ**. What is Ziphone II ?**

Ziphone II is a smart desktop voice communications solution, performing various personal CTI functions, through two-way digital communication with a PC, as well as conventional telephone functions, such as building phonebook DB, call recording, Auto Answering and recording during absence, CallerID, Auto dialing, Listening to the audio file during telephone conversation etc. Ziphone II, as an upgrade of Ziphone integrating USB codec and caller ID onboard, provides the superb quality of sound and convenience of easy installation and operation.

#### ◈ **Main Function**

٦

#### **< Telephone calls & call recording >**

You can use Ziphone II, connecting to PC via USB, same as a normal telephone to make a call, and using Ziphone II program, to make auto dialing and record calls through USB Codec in clear sound quality with no need of PC sound card manually or automatically.

#### **< Dialing Manager >**

- ◇ **Phonebook DB**: Efficient phonebook DB management, easy dialing by one-click on selected recipient number.
- $\diamondsuit$  **Recent calls** : Latest calling records are listed automatically for the user to easily trace the calls.
- ◇ **Caller ID (CID) :** You can easily find caller ID while you have an incoming call.
- ◇ **Other phonebook** : You can easily import phonebook or address book DB from Outlook express, excel or other comma or tab separated data into Ziphone II phonebook

#### **< Personal call center >**

- ◇ **Automatic Dialing from Phonebook DB :** Automatic dialing is available from selected recipient' phone number on phonebook DB
- ◇ **Automatic Call Recording :** Recording call calls automatically when the user check all calls recording in the option
- ◇ **Auto Answer (ARS) / automatic call-recording during absence** : Activating Auto Answer mode to forward selected message (ARS) and record incoming calls during absence, by pressing ANSWER button on the module.
- $\diamondsuit$  **Listening to the audio file** : You can listen to the selected audio file in the PC, with other end of the line during telephone conversation.

#### **< Hands-free >**

Enables the user to free hands during telephone conversation with Headset, thus it helps prevent telephone fatigues on neck or shoulder due to long talk.

# **II. Please check items when purchasing**

Please check the following items when purchasing the Zi phone II.

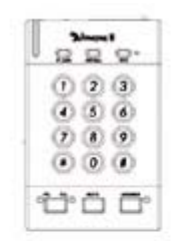

< Zi phone II >

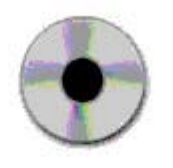

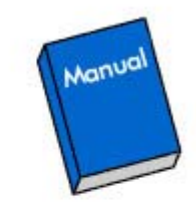

< Zi phone II program CD > < Instruction manual >

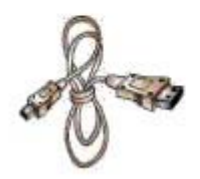

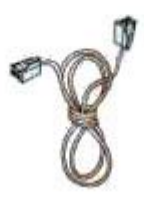

< USB cable > < Telephone cable >

# Ⅲ**. System Requirement**

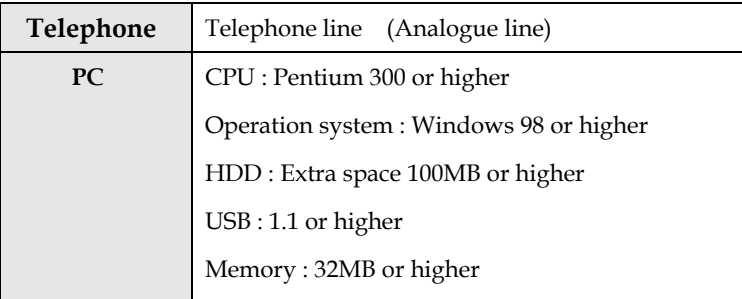

# Ⅳ**. Schematic of Ziphone II connection and Button Description 1. Schematic of Ziphone II connection**  M  ∩ F  $\mathbb C$ ③ ② æ. PC **LINE**

① connect telephone line cable (PSTN) – Please make sure of Analog telephone line

② plug USB cable to Ziphone USB port and plug the other end to PC USB port

③ connect audio jack to outside speaker port

④ headset – you can choose the headset type between the 2.5mm headset jack and RJ22 jack.

<ⅰ– Plug 2.5mm headset jack into Ziphone II front >

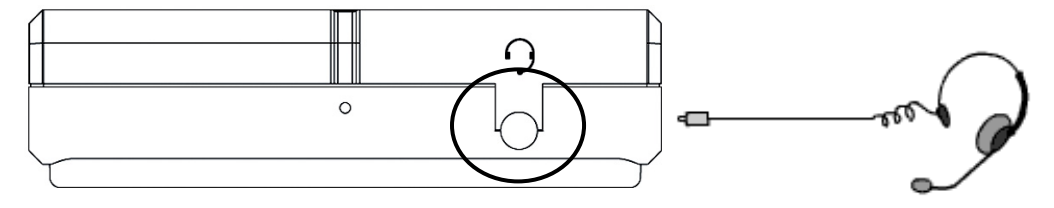

< ⅱ- Plug RJ 22 jack into Ziphone II bottom >

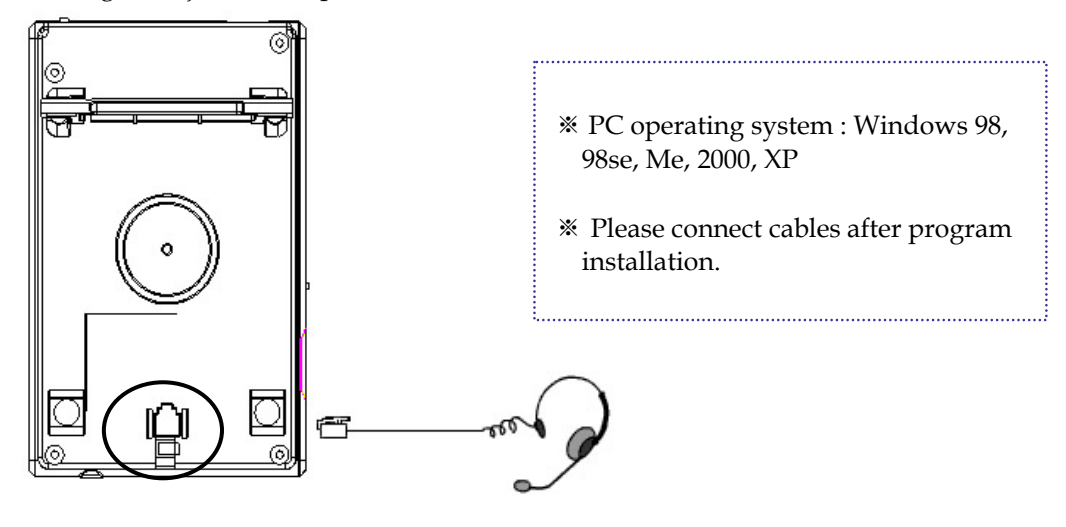

 $\overline{\phantom{a}}$  $\overline{\phantom{a}}$ 

# $\textcircled{1}$   $\textcircled{2}$   $\textcircled{3}$ PEDIA З 5 ć 8 ς **MUTE** ANSWER TEL Øf ā  $\textcircled{4}$   $\textcircled{5}$   $\textcircled{6}$

# **2. Description of buttons and controls**

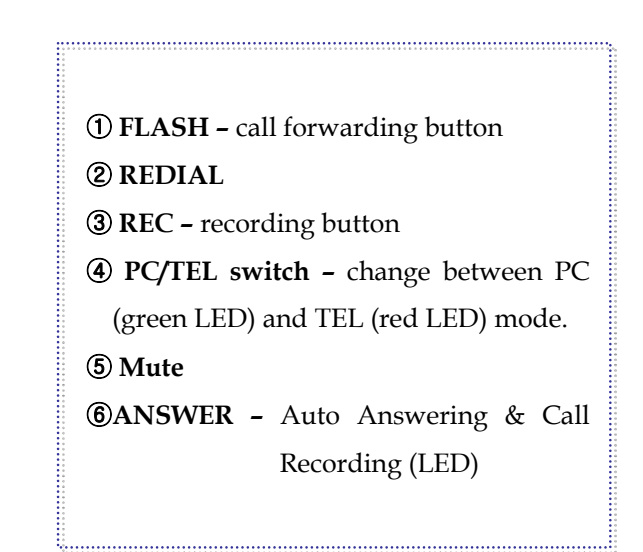

# ① **Left side**

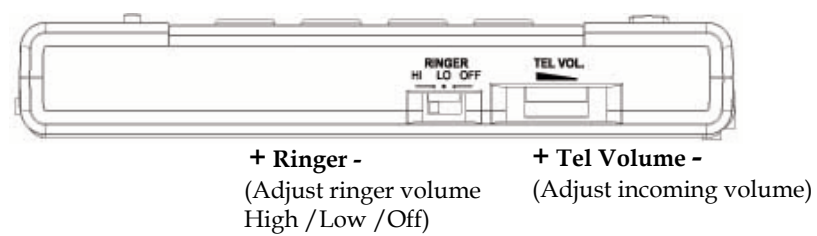

# ② **Right side**

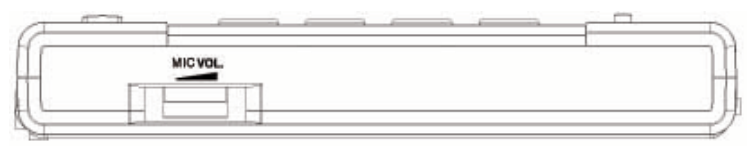

**+ MIC Volume -** (Adjust outgoing Mic volume )

# **3. Button description of the PC driver**

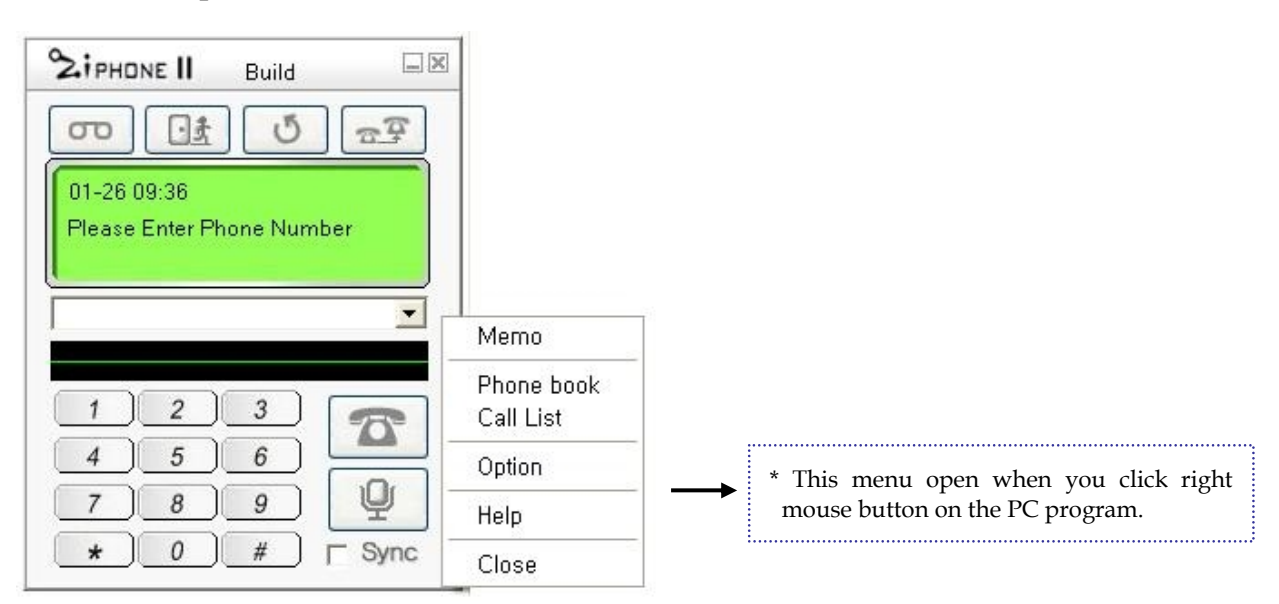

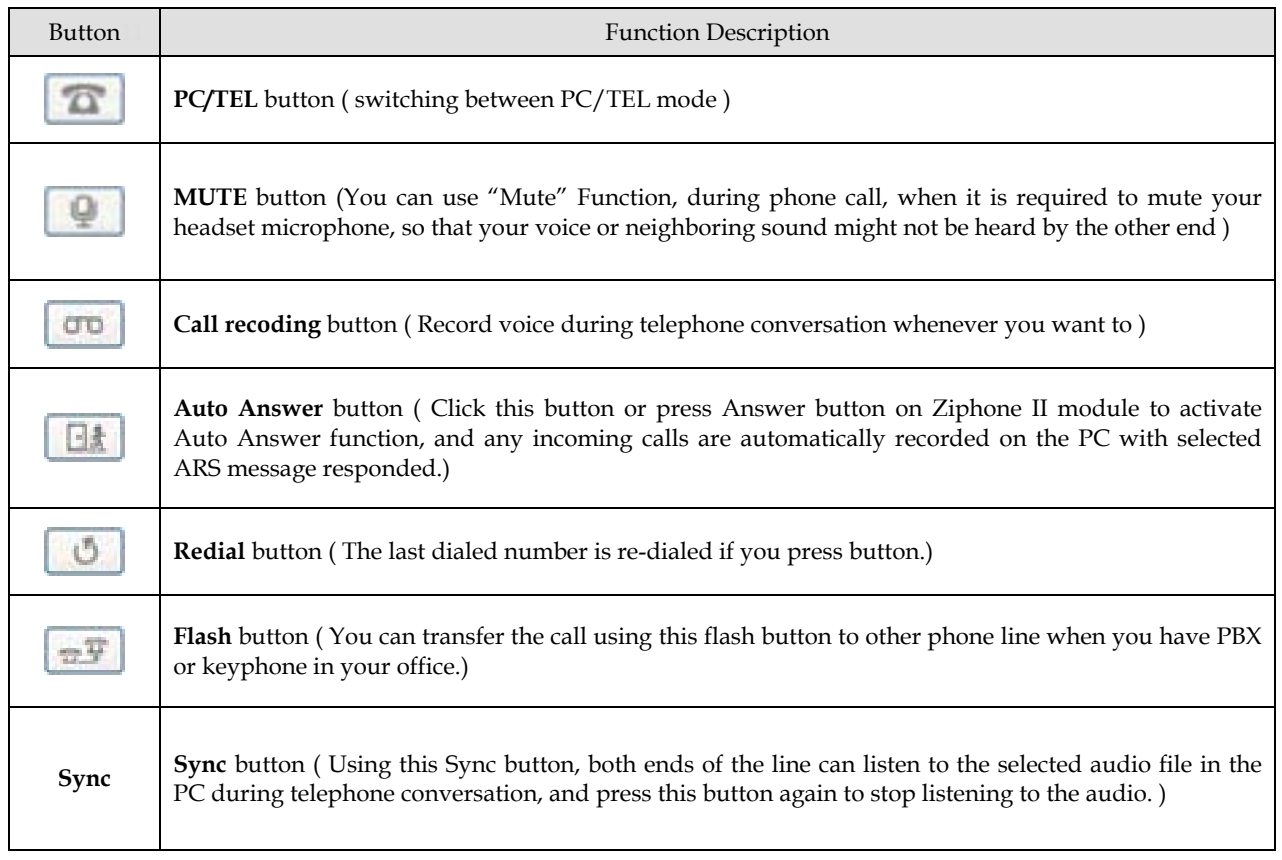

※ Open the help menu by click right button of the mouse in the PC program if you have any question.

6

- \* For using Ziphone II, take the installation process as follows.
	- $[1.$  Program  $\longrightarrow 2$ . Driver  $\longrightarrow 3$ . Phone connection ]

# **1. Ziphone II program installation**

Insert the Ziphone II program CD in the PC CD-ROM drive, and set-up starts installation process automatically.

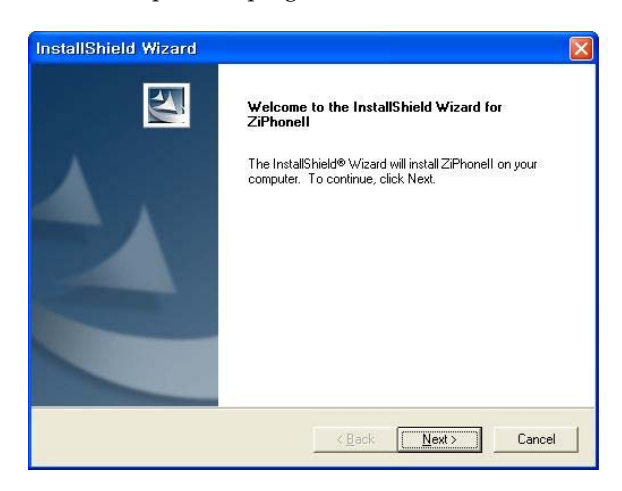

Choose Destination folder location. Click Next.

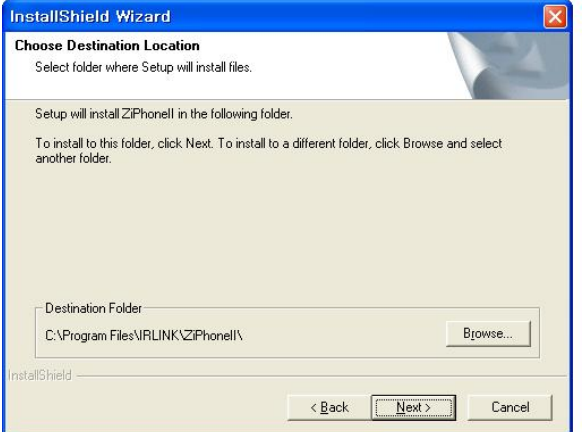

Necessary files being copied, and Setup completed. Click Finish.

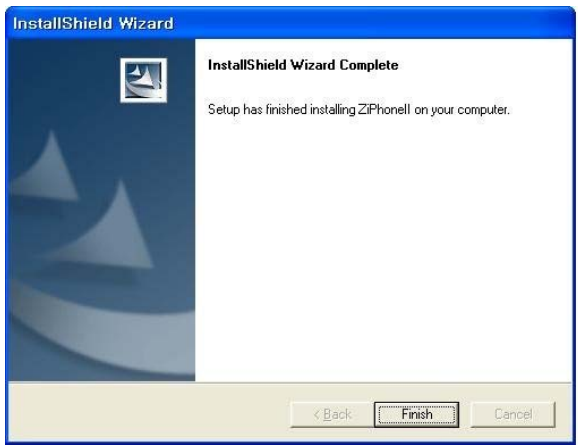

# **2. Installation of the driver**

#### < connect USB cable to PC >

When USB cable is plugged into PC (power on), Ziphone II device driver is automatically installed. In Windows 2000/ XP, device driver installation is not needed.

① Press Next button when Add New Hardware Wizard appears, and select recommended driver search item and press Next.

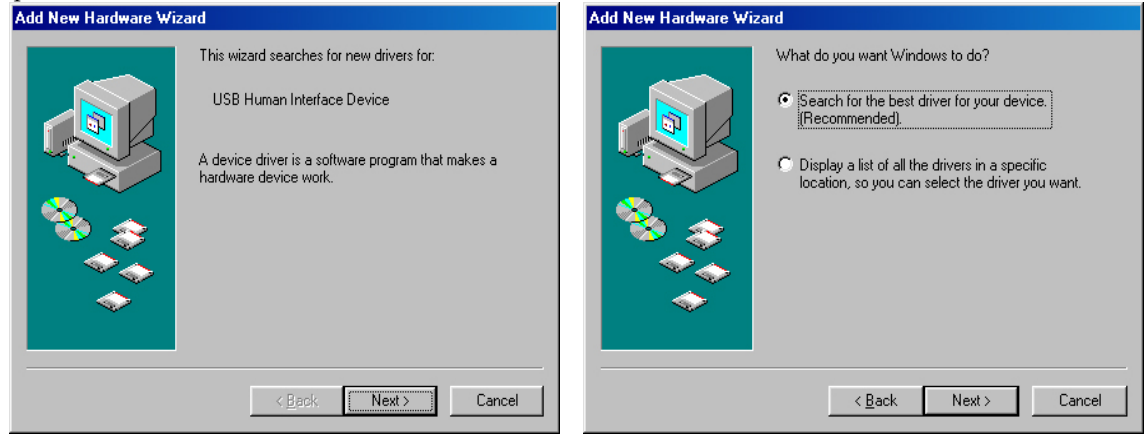

② Click Specify a location and press Browse button.

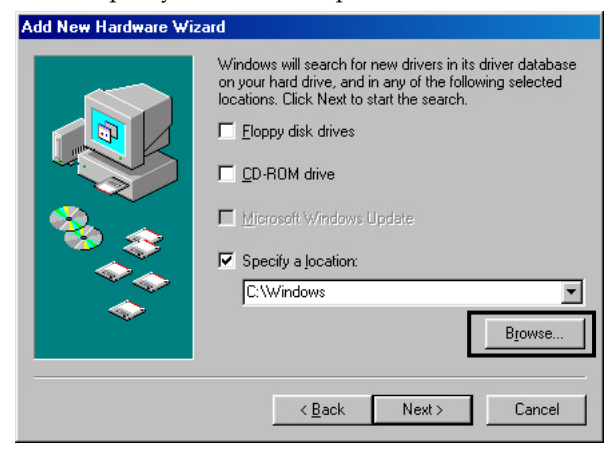

③ When folder window appears, select the OS (Win98 / Winme) under Ziphone II driver folder in the Ziphone II program CD and press OK.

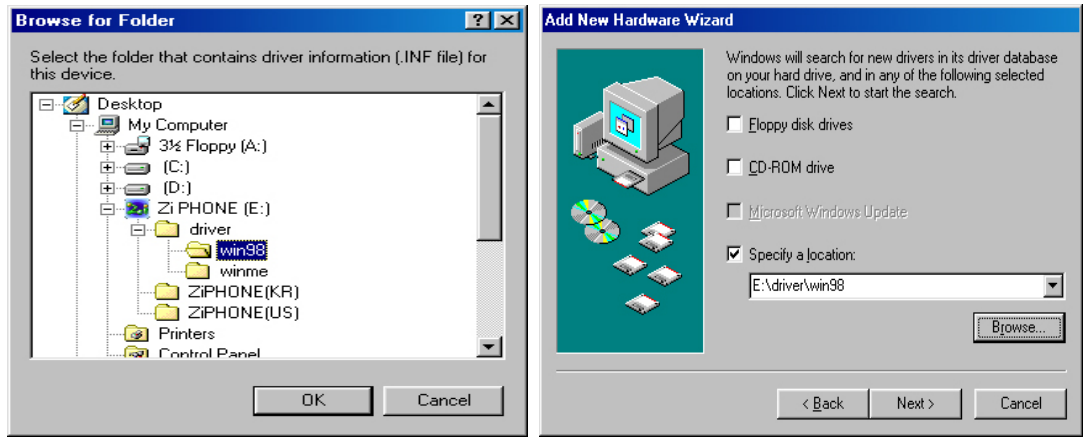

④ After making sure of the driver location, press Next button, and the installation starts with Insert Disk window.

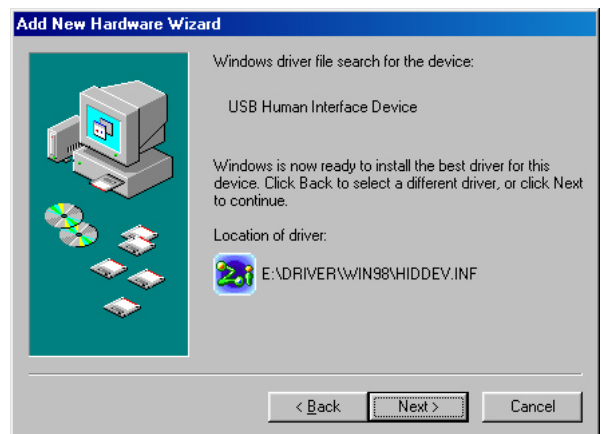

⑤ Make sure to insert either Windows CD or Ziphone II program CD for installation. Press Browse button after inserting the CD.

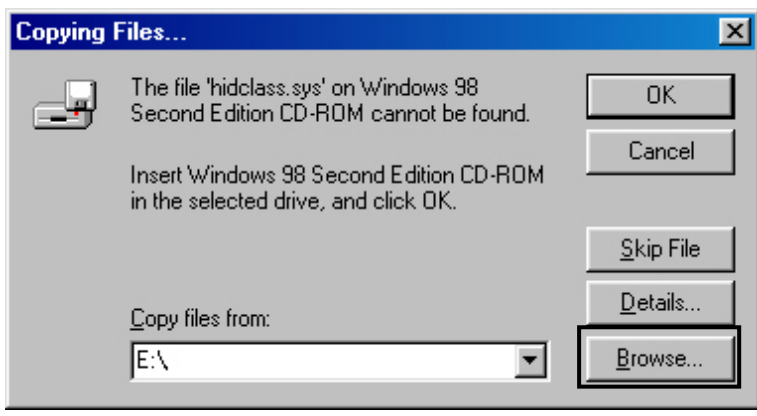

⑥ And Open window appears.

Now you select the CD-Rom drive and OS (Win98 / WinMe) folder under driver folder to find hidclass.sys file. And press OK button to finish driver installation.

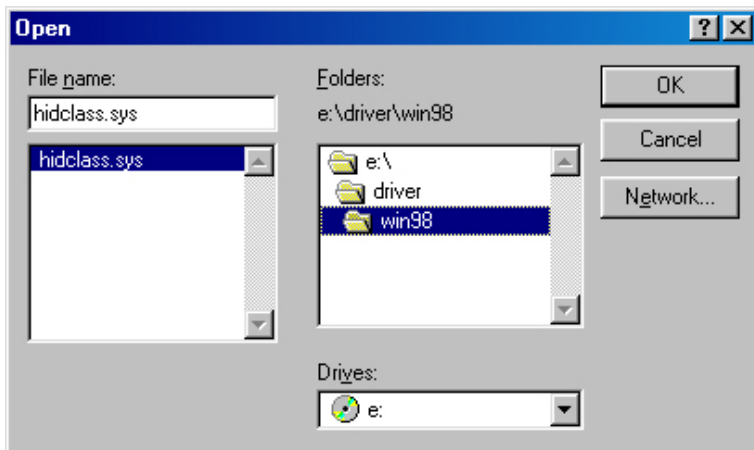

# **3. Zi phone II system installation**

Please refer to 『 Ⅳ. Schematic of Ziphone II connection and Button Description (page 4) 』.

It is recommended that the Ziphone II be connected to PC **after Ziphone II program installation**.

- ① Connect the Telephone line (PSTN) to Ziphone II module.
- ② Connect USB cable to the USB port, usually located in the rear of desktop PC.
- ③ Connect the headset plug to Zi phone front or bottom headset port.

# **4. Zi phone II program operation**

You can start program operation selecting Start → Program → Ziphone II → Ziphone II.

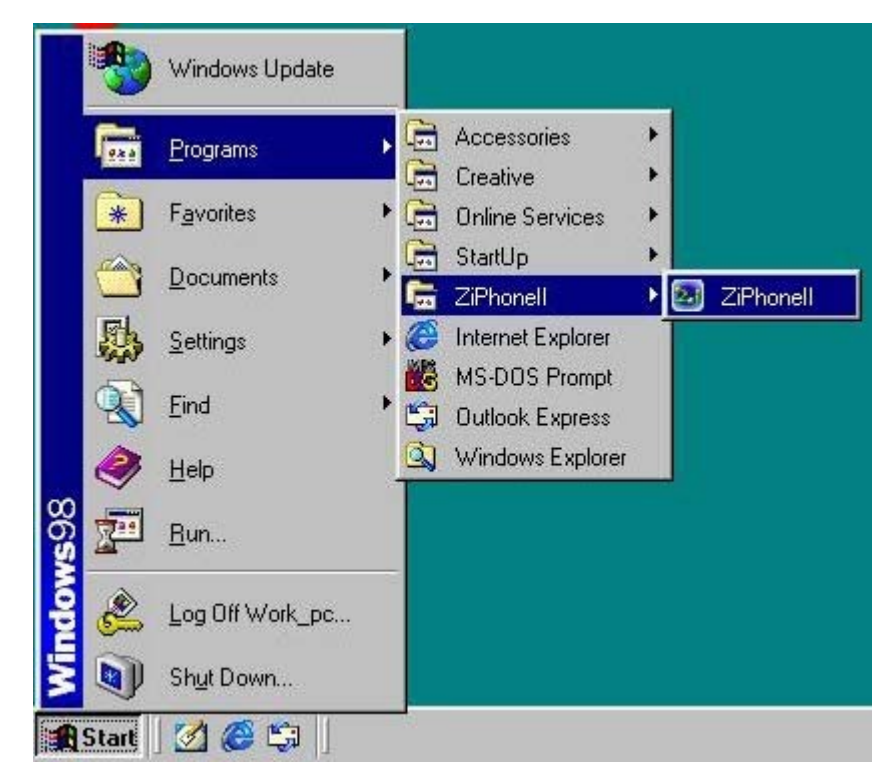

※ Tray Icon display- During program operation, Ziphone II program tray icon is located in the right corner of task bar so that you might easily open or close the program.

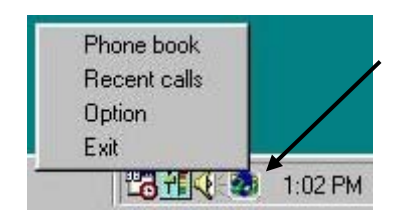

 $10$ 

# Ⅵ**. How to use Ziphone II**

# **1. Telephone call & call recording**

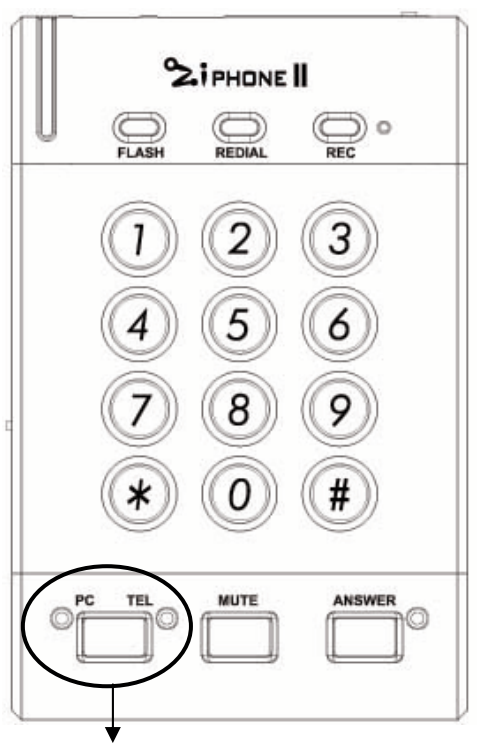

PC/TEL switch between PC(green LED) and TEL (red LED) mode.

# ◇ **Telephone call** ① Using PC / TEL button There are two ways of placing a call in the program, click  $\mathbb{Z}$  button (switching to Tel mode) and dial the number, or enter the number first and click either  $\boxed{\bullet}$  button or Enter key. Using Ziphone II module, press PC/Tel button first and dial the number to make a call. You can choose any convenient way of dialing among keyboard, program numeric pad and Ziphone II module. ② Using Redial button The last dialed number is re-dialed if you press  $\boxed{\circ}$  button. ③ Using last 10 dialed list  $204$ 000212131[abc] +7952566[kkk] 098765[irlink] 123456[irlink] +7952566[ddd] 123 You can easily dial by double-click or press **button** on selected last 10 dialed list. ( last dialed list showing max. 10 )

# ◇ **Answering calls**

Ringing LED flashes while bell rings on incoming call. Press PC/TEL switch to get the call.

# ※ **Note** :

- \* This product, designed to use PC USB power supply, does not work when PC power is off, so it is required that PC power mode should be set neither "system on hold" nor "system maximum power save mode"
- \*\* Some latest PC models allow supplying USB power when PC power is off, then Ziphone LED (PC/TEL) lit and is ready to work as a normal telephone.

# ◇ **After phone call**

Press the PC/TEL button on the Ziphone II module again or Click **button** on the program to hang up.

# ◇ **Call recording**

You can select auto recording or manual recording mode from option setup menu. In manual recording mode, call recording starts only if you click call-recording button( $\overline{CD}$ ) at PC program during telephone conversation. Click callrecording button again to stop recording. If you select Auto recording mode, calls are automatically recorded. Also, you can easily listen to a recorded conversation if you double-click the selected call recording data from the recent call menu. ( refer to page 18 )

# ◇ **Auto Answer**

Click **Click** button on the Ziphone II program or press Answer button on Ziphone II module to activate Auto Answer function, and any incoming calls are automatically recorded on the PC with selected ARS message responded.

# **2. Phone Book**

You can easily open the Phone book from Ziphone II Operation program window, using right mouse button.

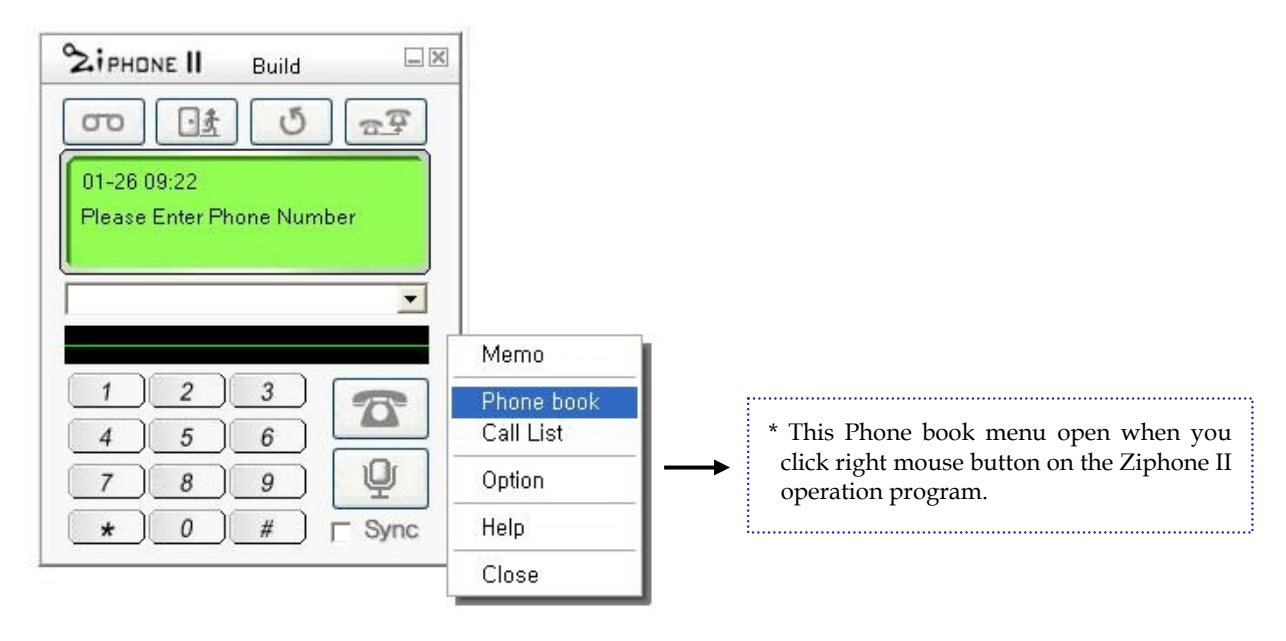

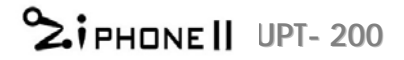

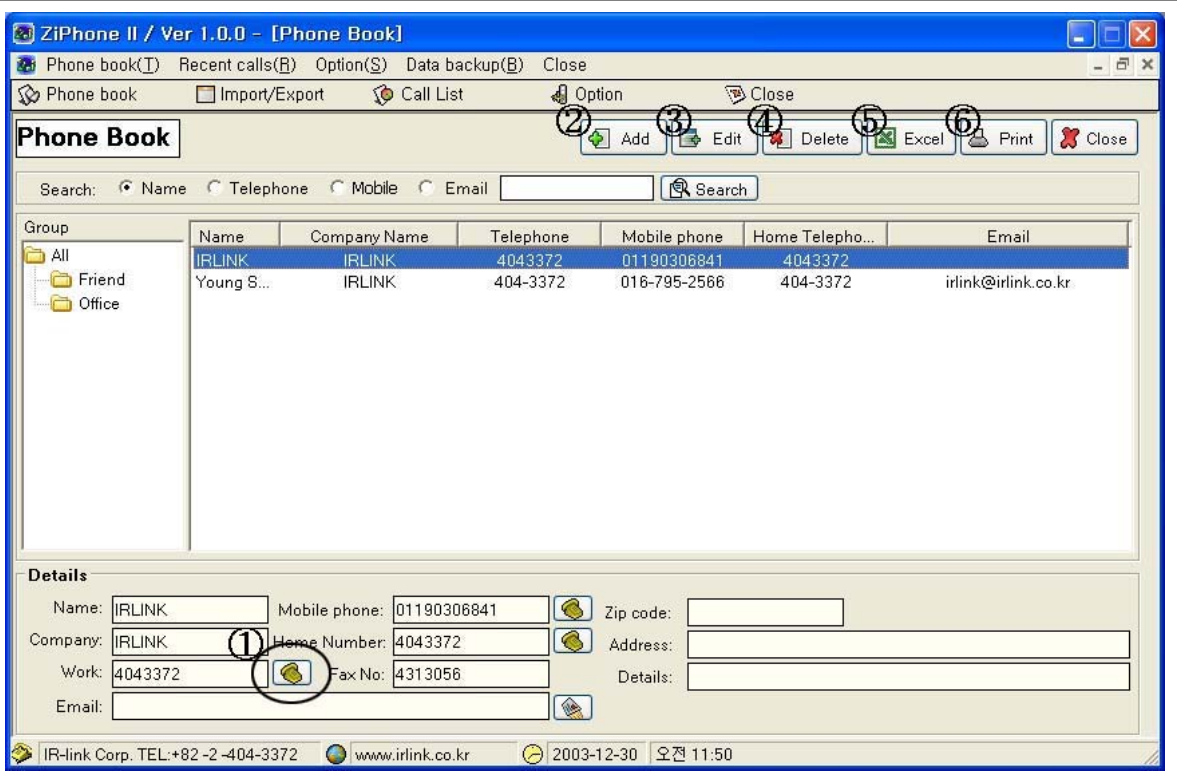

# ① **Auto Dialing**

If you select a group from left group folder window, its list is displayed in the right. You can make auto-dialing, by either double clicking on any selected recipient telephone number or pressing **button from the Details of** selected list in the below.

# ② **New Data**

When you add a new recipient data to the phonebook, enter each data after selecting the group and press Save button. Also, you can easily create a new group using click Group button next to Group name to open Group window and enter new group name and press save button, or edit and delete the selected group name if needed.

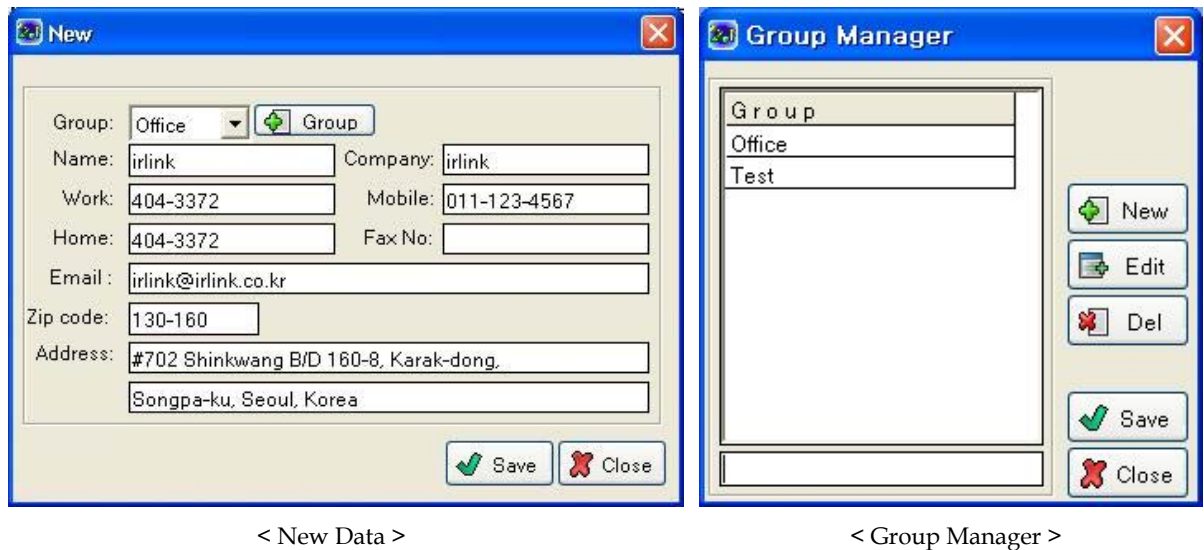

# ③ **Edit**

To edit the data, click Edit button on the phonebook window to edit the data and press Save button.

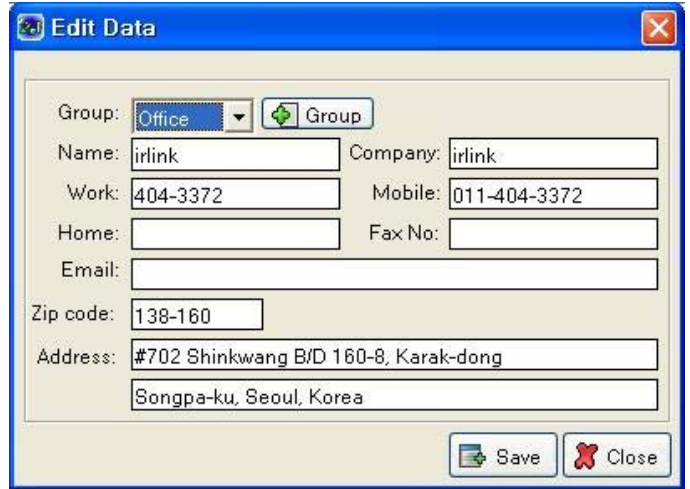

# ④ **Delete**

You can delete the data using Delete button on the selected data (for selecting multiple data, press Shift + click)

#### **\* Deleting the group** :

In case the selected group was empty, you can delete the group by clicking right mouse button. But If some data remained in the selected group, you have to first delete all the data and delete the group by clicking right mouse button

# ⑤ **Excel**

You can convert the phonebook list of the ZiphoneⅡ program into Excel data using Excel button.

**<** Converted Excel data of phonebook list **>** 

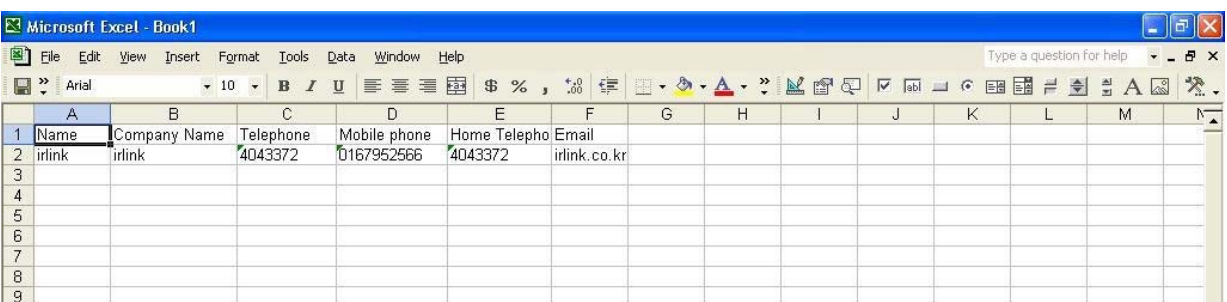

# ⑥ **Print**

You can easily print all or selected data.

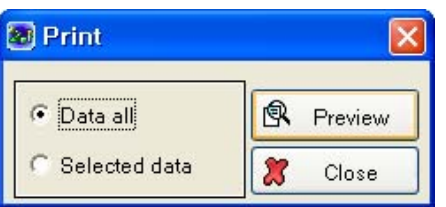

# < Phonebook list Preview >

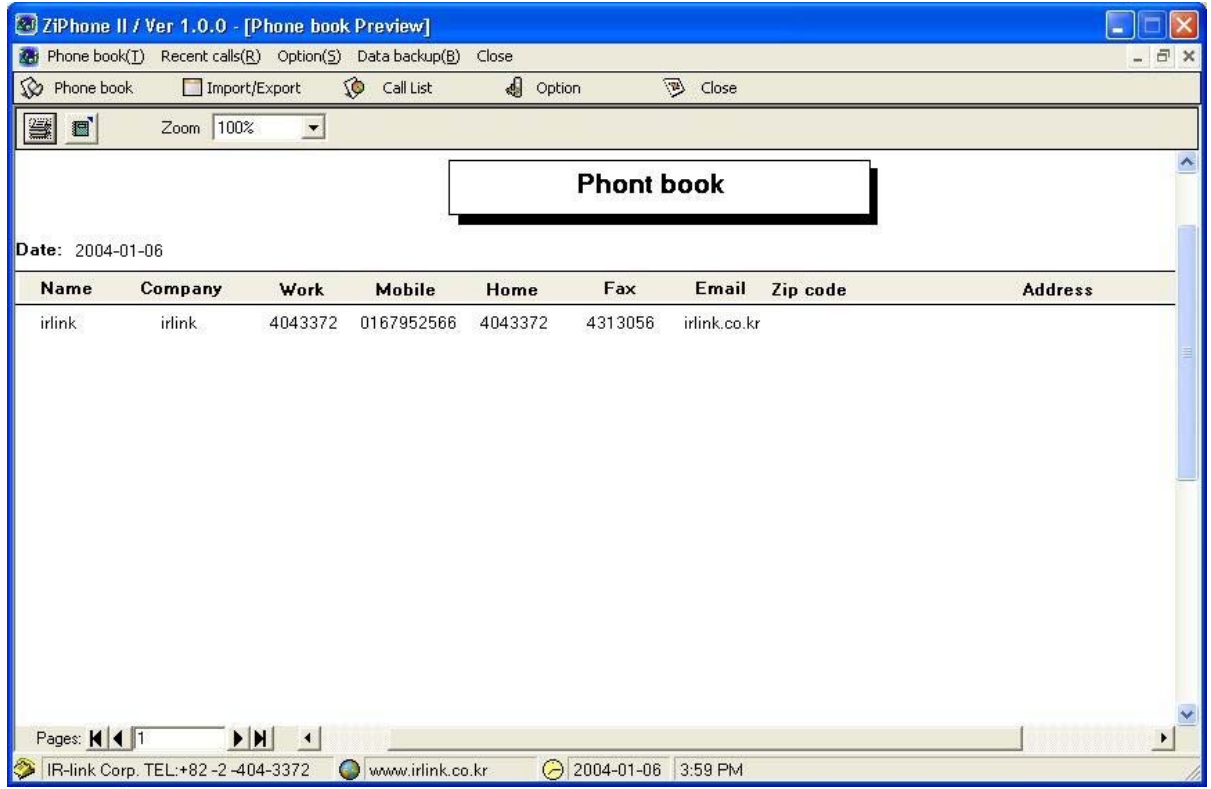

# < Preview details of selected data >

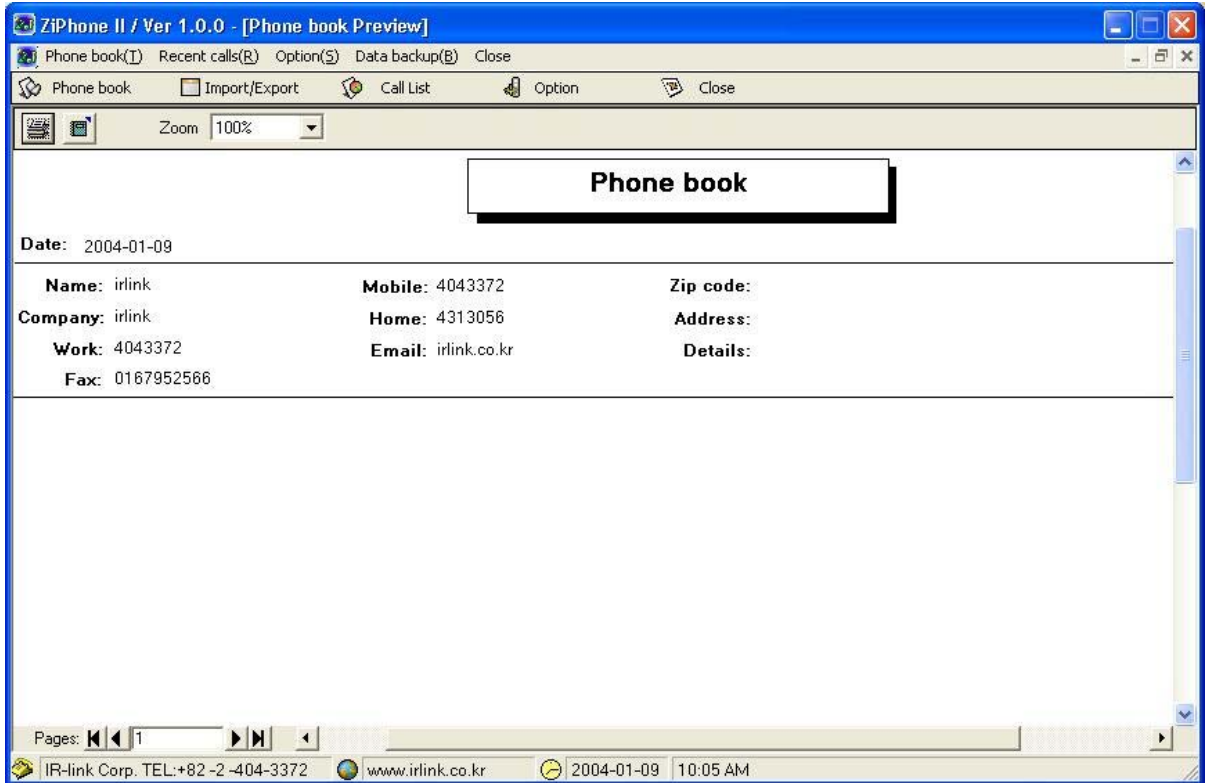

# ♦ **Import / Export**

Using this menu, you can easily import phonebook or address DB from Outlook express, excel or other comma or tab separated data into Ziphone II phonebook.

#### **< Import other phonebook >**

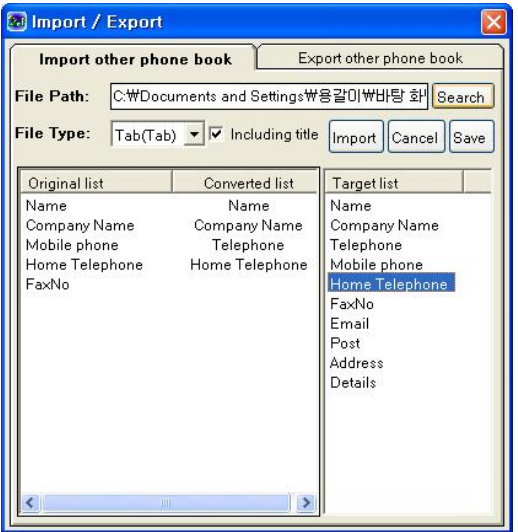

#### **< Export Ziphone II phonebook >**

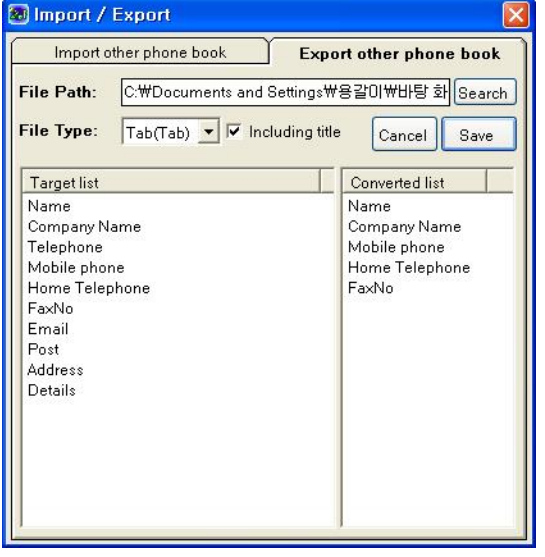

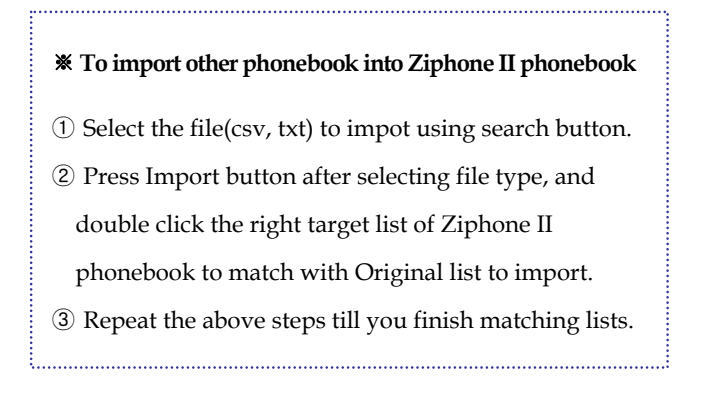

#### ※ **To export Ziphone II phonebook**

- ① Select the file(csv, txt) to export using search button.
- ② After selecting file type, double click the Ziphone II phonebook list to match with converted list.
- ③ Repeat the above steps till you finish matching lists.

④ And press Save button. 

# **3. Call List**

Recent calls are listed automatically for the user to easily trace the calls made. So, you can easily find the latest calls using click recent calls menu and easily listen to a recorded conversation.

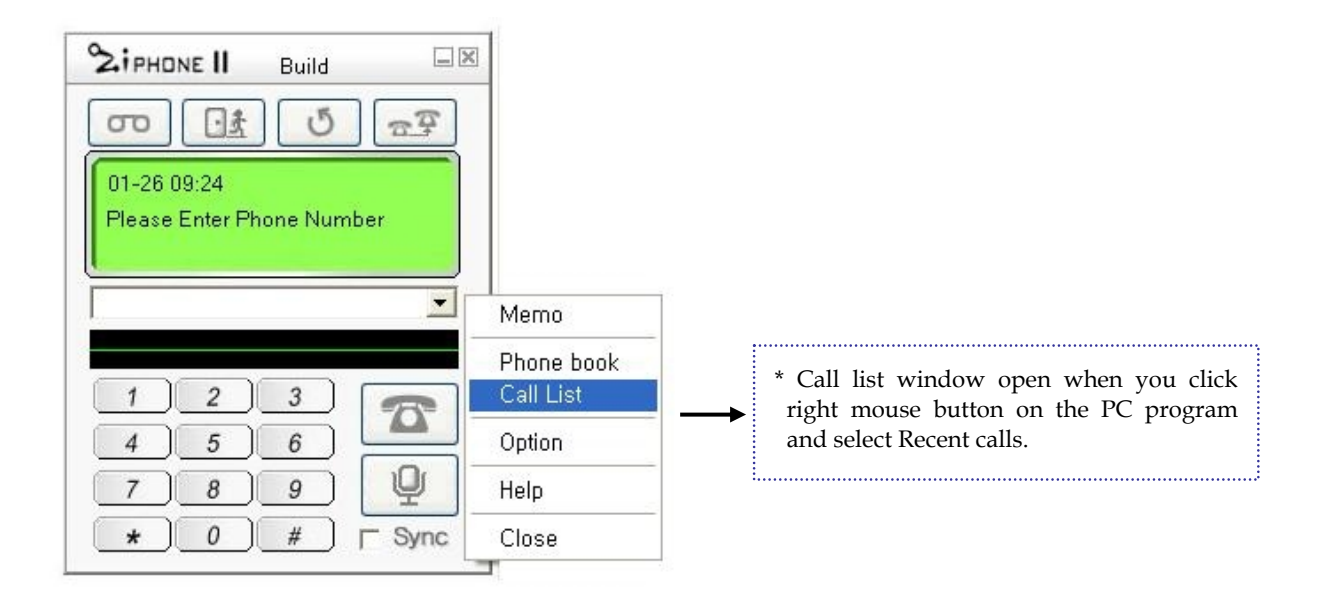

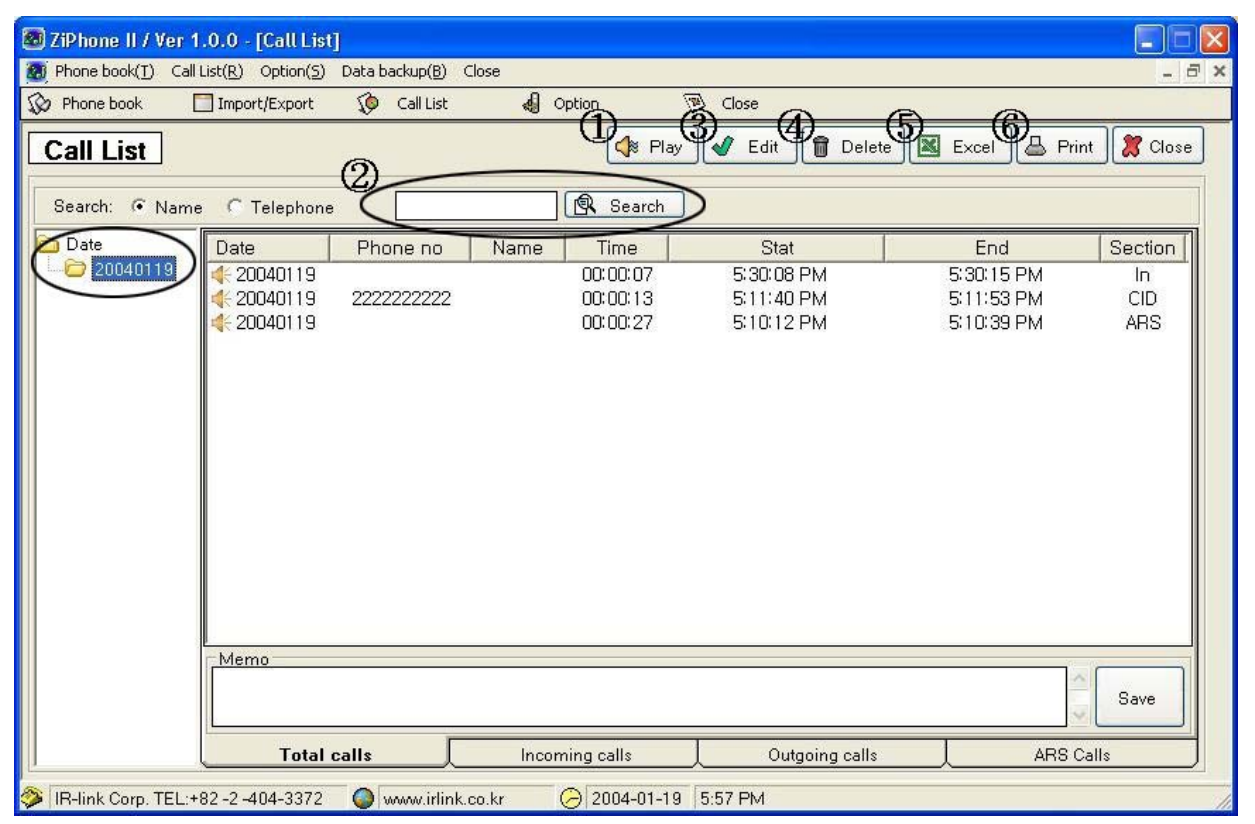

\*Incoming calls list, received in Auto Answer mode, is displayed when you click ARS calls section sub-menu in the bottom.

# ① **To play back recorded data ( "Play" button)**

\* Note : " " indicates that the call was recorded.

Recorded calls are saved in selected path on your PC automatically including Auto Answer recording data and listed in the order of recorded time. You can listen to recorded calls if you double-click the selected call data or press "Play" button.

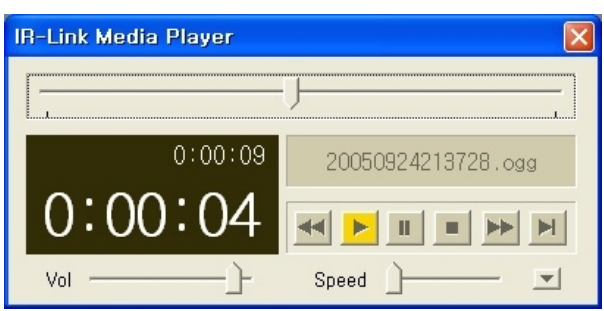

# ② **Search**

You can search for required calls by the field name such as Name or Phone Number on selected date. Enter the text in

the search field box and press Search button.

# ③ **Edit**

You can add new call number on the phonebook using Adding list button

# ④ **Delete**

To delete call data ;

1. Select a call or multiple calls from right call data window and click Delete button.

2. In order to delete all data on selected date, click right mouse button and press delete button.

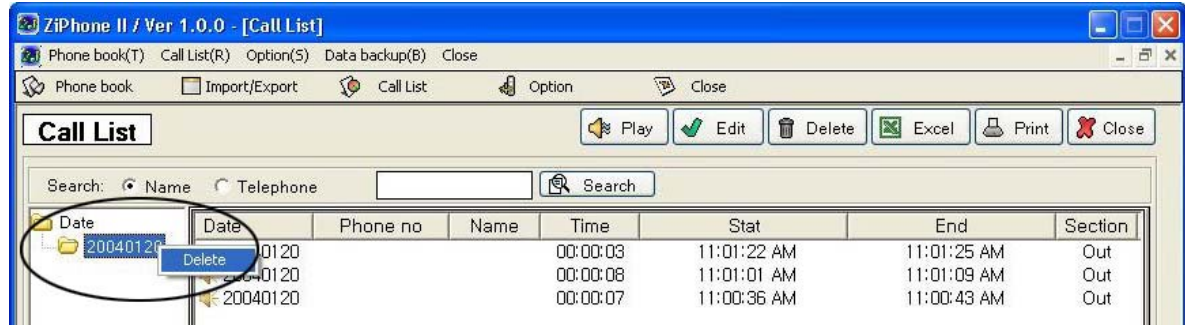

# ⑤ **Excel**

You can easily convert the call list from the ZiphoneⅡ program into Excel by clicking Excel button after selecting date folder.

< Converted Excel data of selected call list >

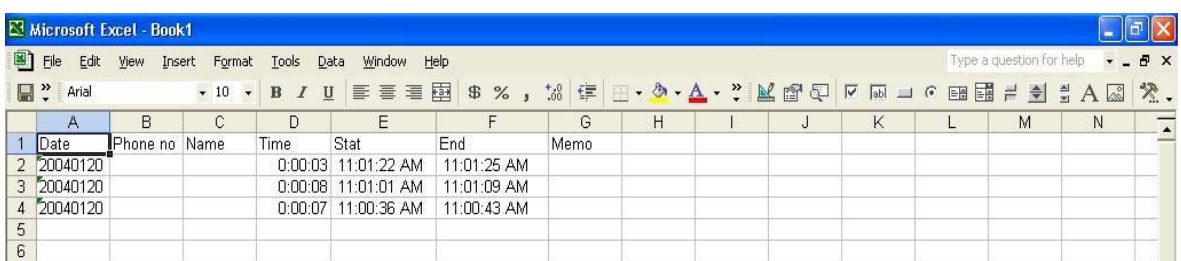

# ⑥ **Print**

You can print all or selected data.

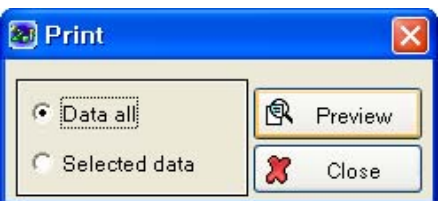

< Preview recent call list >

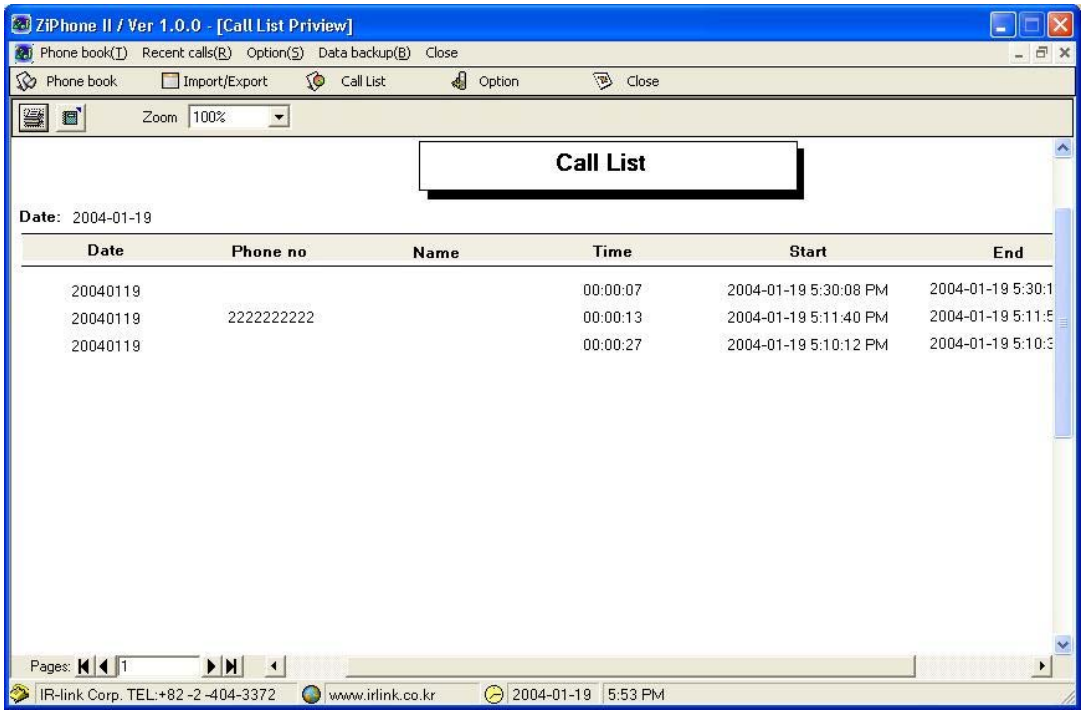

< Preview details of selected call data >

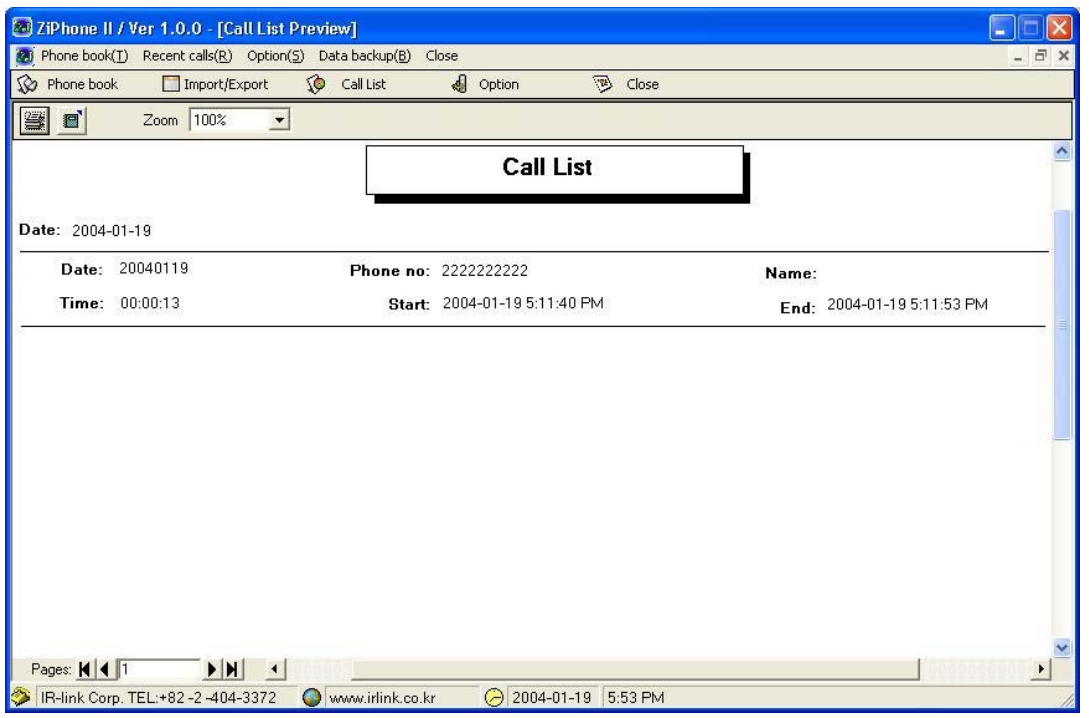

# ※ **CID ( Caller ID)**

You can easily find out caller's information of the incoming calls.

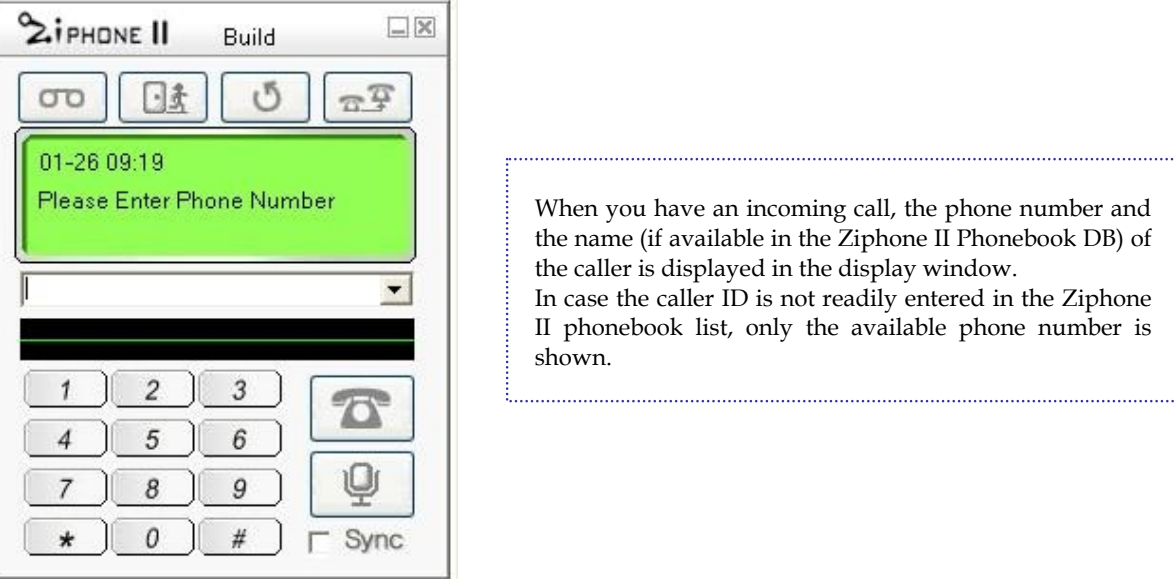

[ Caller ID of the incoming call ]

① If the incoming phone number was already entered in the phonebook DB, you can easily find the detail information of the caller on the phonebook window by clicking 'Yes' button on the notice window hereunder that gets appeared on incoming call.

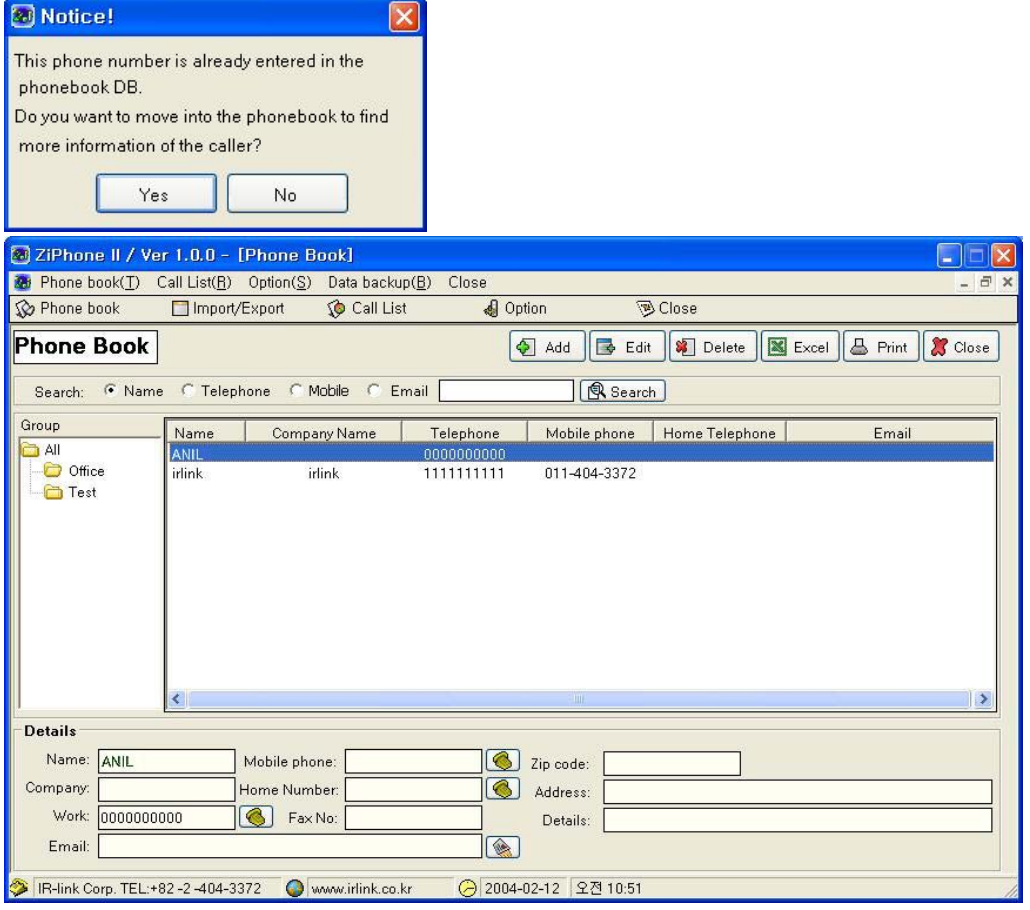

② If the incoming phone number does not exist in the phonebook DB, you can easily add this phone number to the phonebook by clicking 'Yes' button on the notice window.

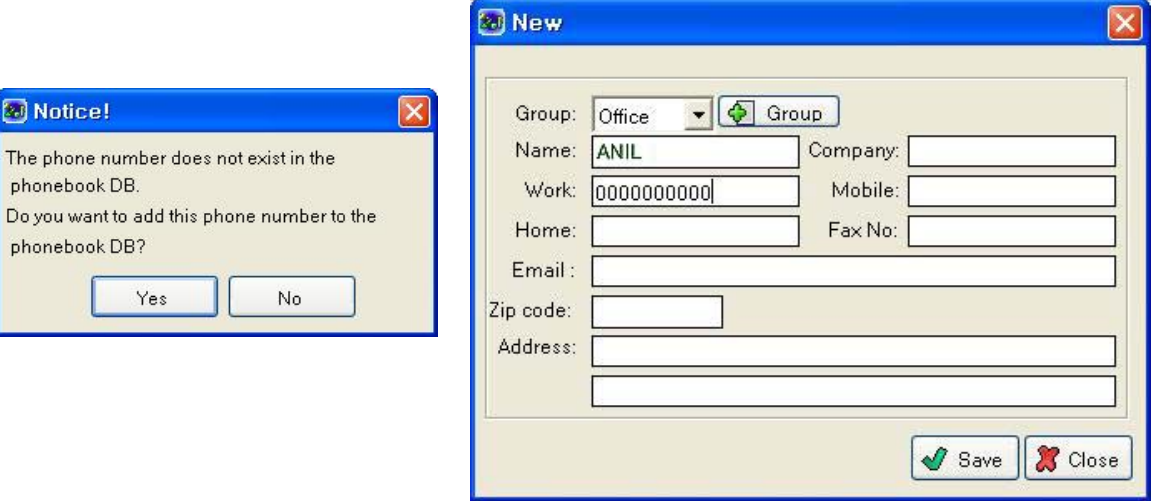

③ In the case of the ARS calls on the call list window

**ERIN** 

phor

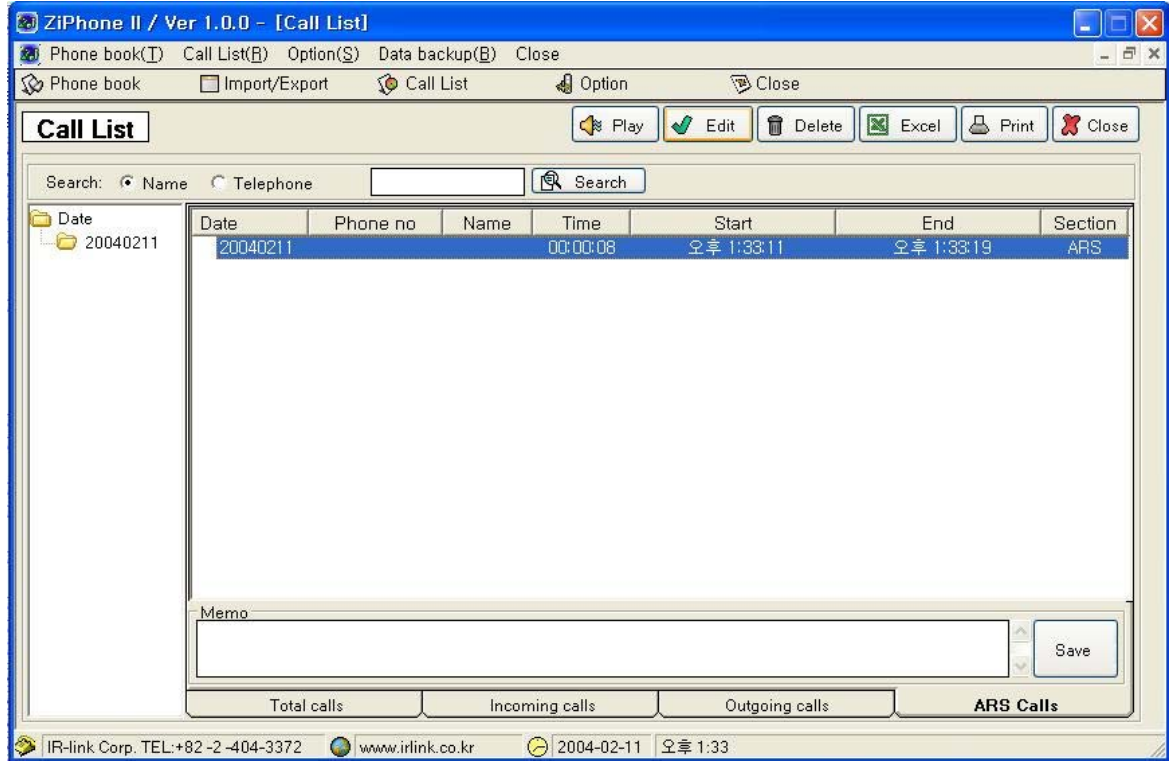

Click the ARS calls button on the call list menu, you can find caller ID list with date, phone number, name ( if incoming call number is not entered phonebook list, the caller name indicated no name), incoming call time.

#### **\* Adding the CID list to the phonebook**

When you add the CID list to the phonebook, enter each data after selecting the group and press Save button. Also, you can easily create a new group using click Group button next to Group name to open Group window and enter new group name and press save button, or edit and delete the selected group name if needed.(refer to page 13)

# **4. Data backup & restore**

# **\* Data backup**

 You can make backup of the recording files in the selected folder by selecting Recording data backup from Data backup menu and set the target folder and duration to backup the recorded file and press Save button.

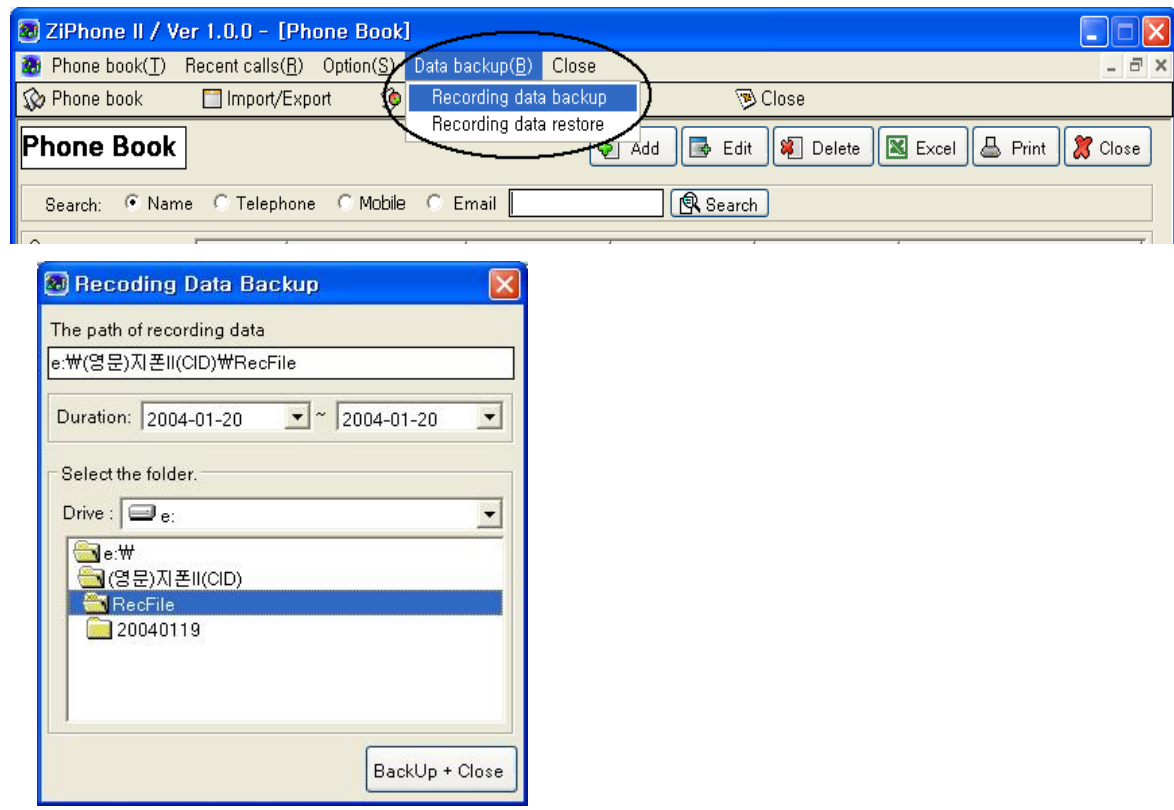

#### **\* Data restore**

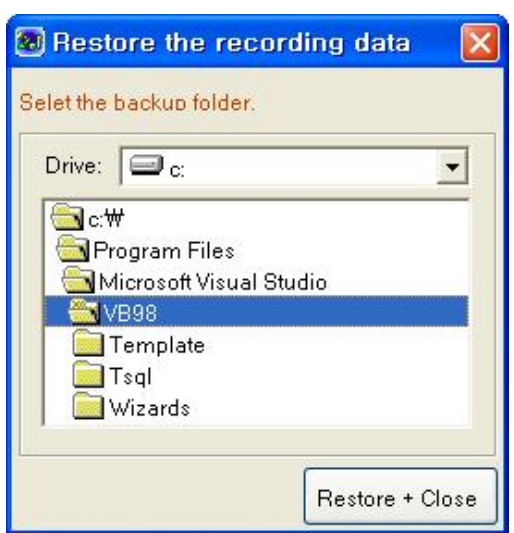

\* Click the restore button after select the folder, save the recording data to selected drive and updating database into Ziphone II program.

# **5. Option**

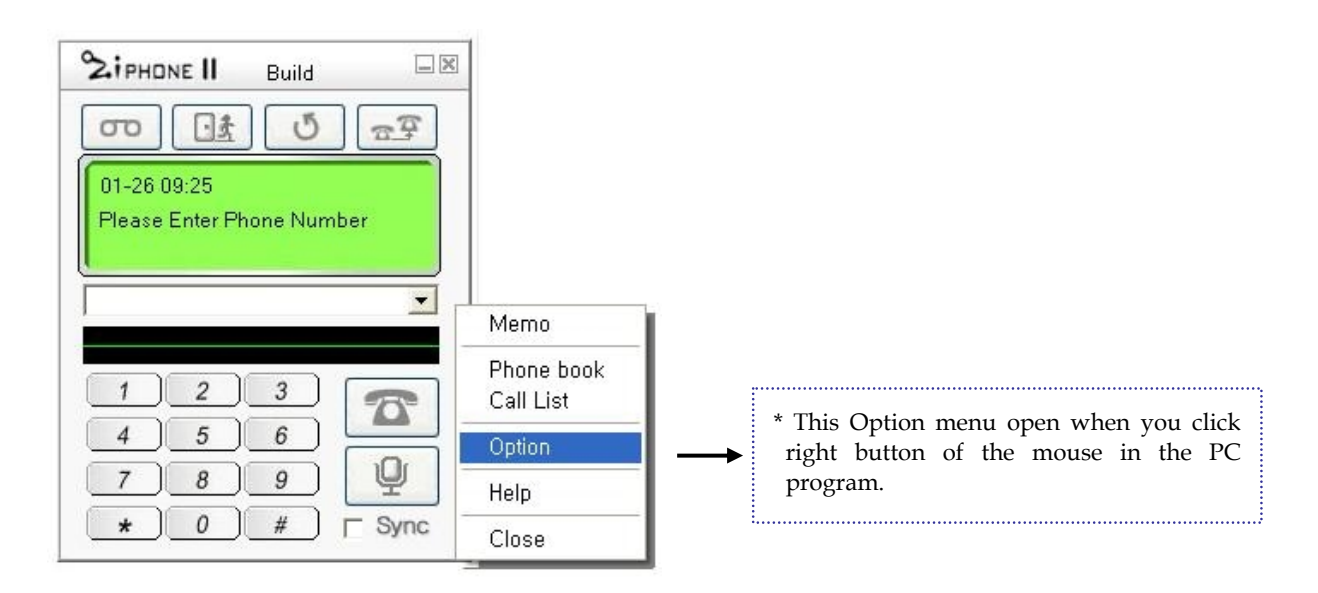

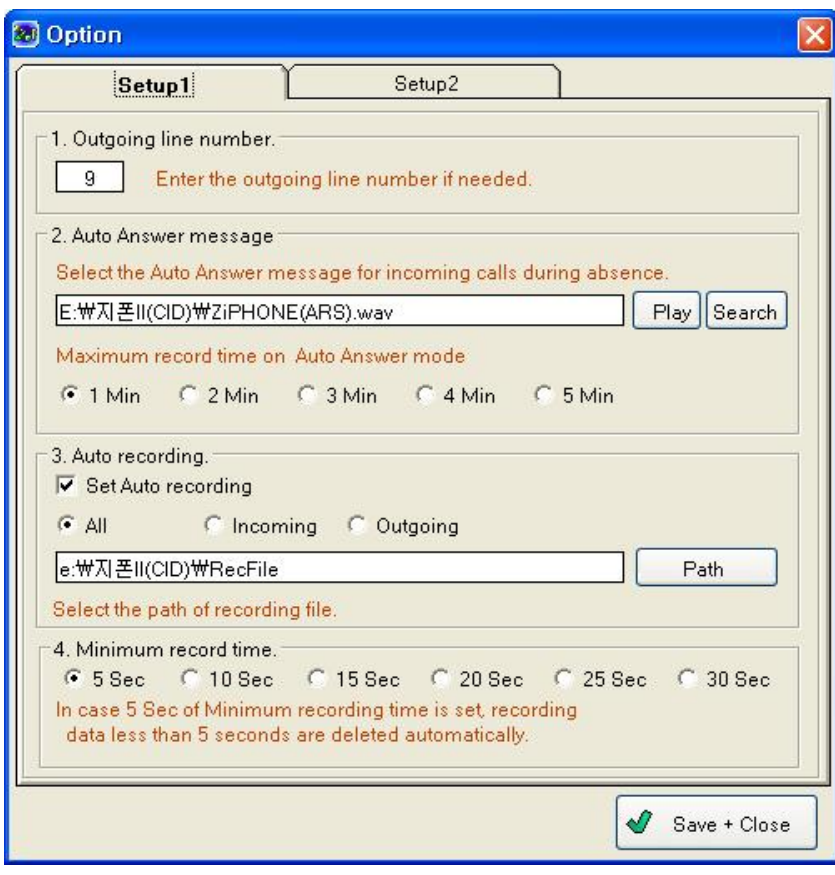

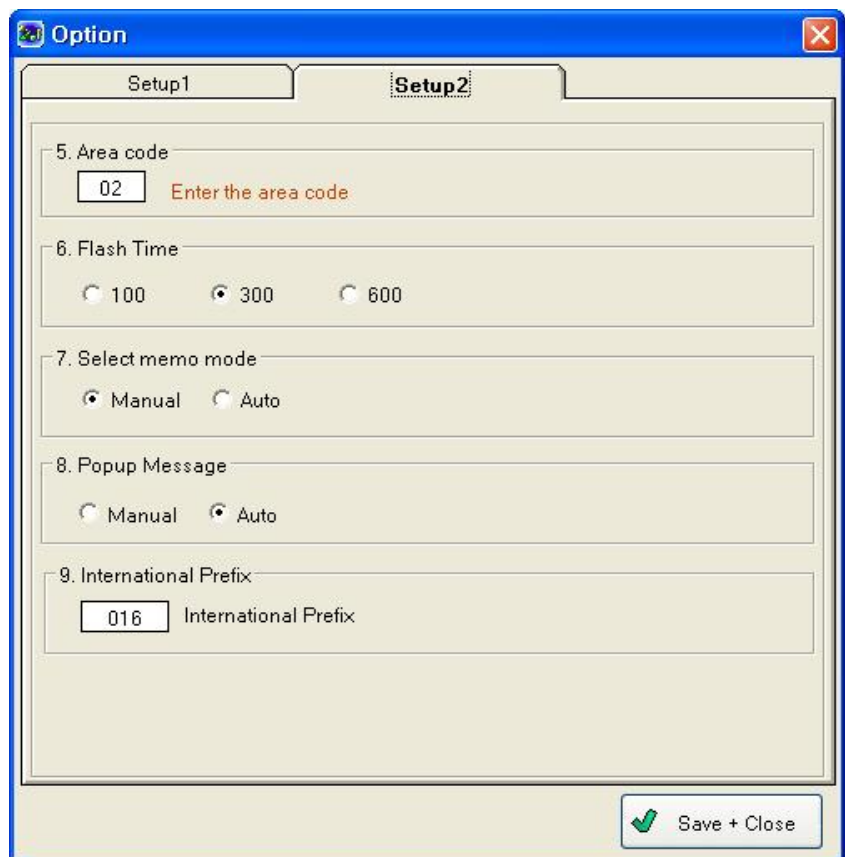

# ♦ **Setting the option**

# ① **Outgoing line number**

Outgoing line number is necessary, when private PBX is installed, to select the outgoing line number such as 9 or 0. If you preset outside line number in the option window, you don't have to dial outgoing line number when dialing.

#### ② **Auto Answer message (ARS message)**

Select any pre-recorded Auto Answer message file using search button and press play button to check, and press save button. (support file : \*.wav, \*.mp3)

#### ③ **Automatic Recording**

If you select Auto recording in the option window, calls are automatically recorded. Also, you can easily select any option among All calls / Incoming calls / Outgoing calls to activate Auto Recording function. And select path for the call recording file using path button

#### ④ **Minimum recording time**

 If the Minimum recording time is set, unnecessary call data ended less than set duration will be automatically deleted, which helps PC save the memory space.

#### ⑤ **Area code**

Selected area code is not necessary to dial when dialing.

#### ⑥ **Flash Time**

Flash time is necessary, when private PBX is installed, to match flash time of the PBX.

#### ⑦ **Memo**

You can enter name and memo either in auto or manual call recording mode, so that you can easily index the recorded data by the name.

# Ⅶ**. Frequent Asked Questions (FAQ)**

- ◈ **Problem during Zi phone II installation**
	- **Q : Auto installation process did not work if I inserted Ziphone II CD in the CD-ROM drive.**

**A** : Clcik [My computer] and select CD-ROM drive, to execute setup.exe file.

- ◈ **Problem during program operation**
	- **Q : I can't find any difference in the windows program display if I switched to TEL mode of Ziphone II module.**
	- **A** : If there was no problem in USB cable connection between Zi phone II module and PC, this is caused by problem of the driver installation.

 Return to [Start→Setup→Control panel→System→Device manager] and delete "HID-compatible device" under "Human Interface Device (HID)" and press Renew button to re-install the driver.

#### **Q : I can't listen to Telephone line tone through headset if the module was switched to TEL mode.**

- **A** : ① Make sure if ON/OFF button next to PC/TEL button is remained OFF.
	- ② Check out if the Telephone line and Headset plug are both properly connected to Zi phone II module ports.
	- ③ Check out if Tel Volume on left side of the Zi phone II module is set too low.

#### **Q : I can not listen to background music.**

**A** : Check out if selected music file is properly played back in the PC Audio player program .

(ex. Window media player).

#### **Q : I can not record during phone conversation.**

- **A** : ① Check out if Auto call recording in Zi phone II option is properly selected
	- ③ Make sure if the Mic balance in Master Volume remained mute, in the Volume Control option

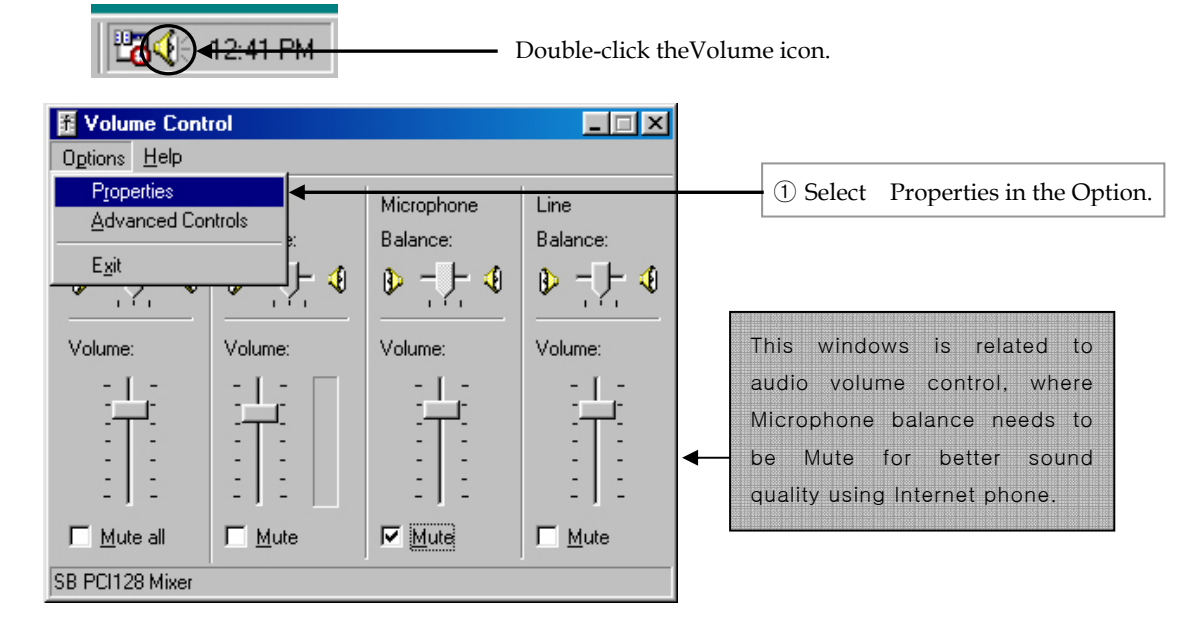

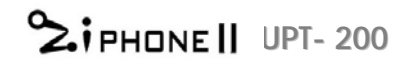

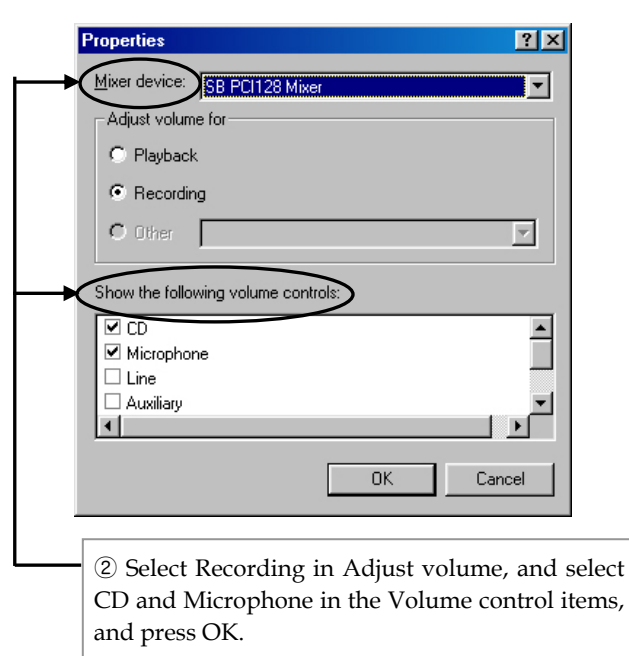

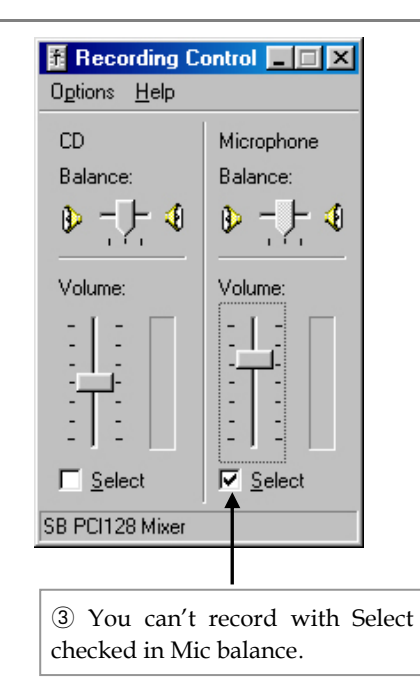

Ⅷ**. Product Warranty**

# **Product Warranty**

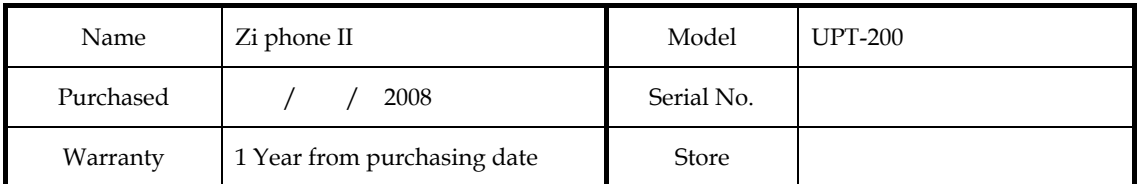

• This product has been manufactured to strict Quality control and Inspection.

• When the product proved faulty, A/S during one year from purchasing date is provided.

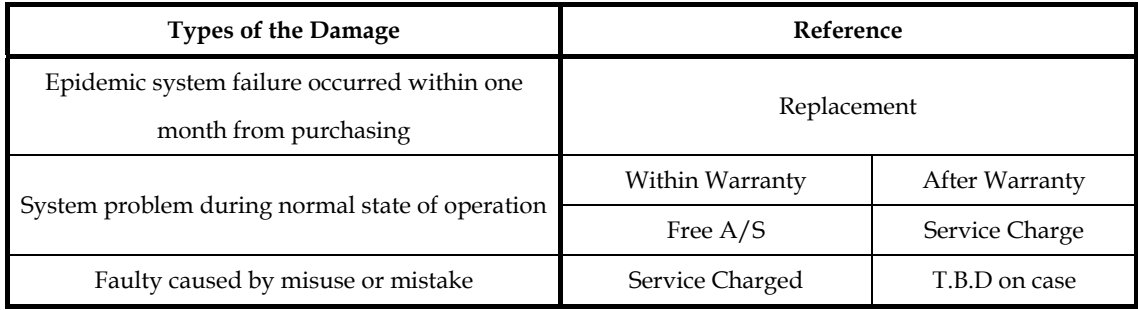

# **FCC RF INTERFERENCE STATEMENT**

Caution : Any changes or modifications in construction of this device which are not expressly approved by the party responsible for compliance could void the user's authority to operate the equipment.

Note : This equipment has been tested and found to comply with the limits for a Class B digital device, pursuant to part 15 of the FCC Rules. These limits are designed to provide reasonable protection against harmful interference in a residential installation

This equipment generates, uses and can radiate radio frequency energy and, if not installed and used in accordance with the instructions, may cause harmful interference to radio communications, However, there is no guarantee that interference will not occur in a particular installation.

If this equipment does cause harmful interference to radio or television reception, which can be determined by turning the equipment off and on, the user is encouraged to try to correct the interference by one or more of the following measures:

- Reorient or relocate the receiving antenna.
- Increase the separation between the equipment and receiver.
- Connect the equipment into an outlet on a circuit different from that to which the receiver is connected.
- Consult the dealer or an experienced radio/TV technician for help.